# **Free PC-Based Software Tool FT3 VIEW™**

for the FT3 Thermal Gas Mass Flow Meter

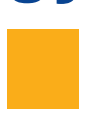

# **Software Instruction Manual**

Document #104845 Rev F

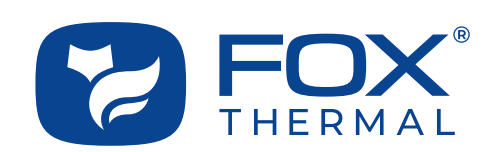

**Disclaimer** 

This publication must be read in its entirety before performing any operation. Failure to understand and follow these instructions could result in serious personal injury and/or damage to the equipment. Should this equipment require repair or adjustment beyond the procedures given herein, contact the factory at:

> **FOX THERMAL INSTRUMENTS, INC. 399 RESERVATION ROAD MARINA, CA 93933 TELEPHONE: 831-384-4300 EMAIL: SERVICE@FOXTHERMAL.COM**

**Download Technical Data Sheets from our website: www.foxthermal.com**

**Fox Thermal Instruments, Inc. (Fox Thermal) believes that the information provided herein is accurate; however, be advised that the information contained herein is NOT a guarantee for satisfactory results. Specifically, this information is neither a warranty nor guarantee, expressed or implied, regarding performance, merchantability, fitness, or any other matter with respect to the products; nor recommendation for the use of the product/process information in conflict with any patent. Please note that Fox Thermal reserves the right to change and/or improve the product design and specification without notice.**

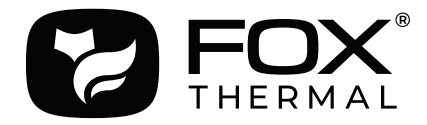

**Fox Thermal FT3 Manuals: • Model FT3 Instruction Manual**

All Fox Thermal Manuals and software available in English only.

Table of Contents

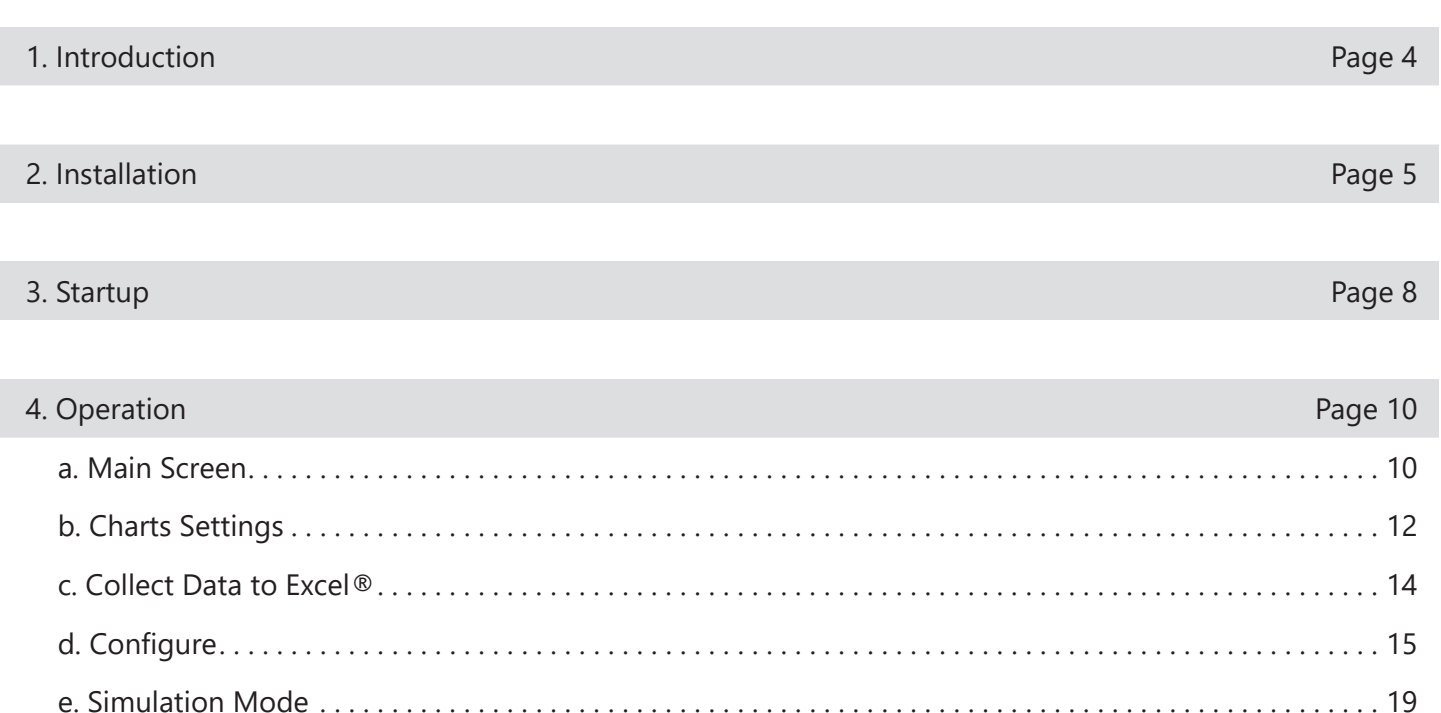

f. CAL-V**™** Test . . 20

g. CAL-V**™** Certificate . . 22

h. Zero CAL-CHECK**™** Test . . 20

i. Zero CAL-CHECK**™** Certificate . . 20

j. Data Logger . . 22

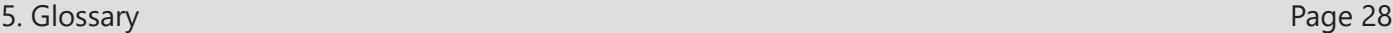

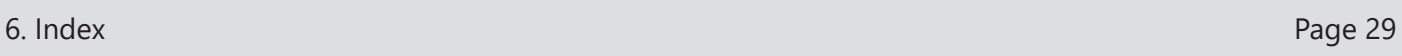

Introduction

## **Introduction**

Thank you for purchasing the Model FT3 Thermal Gas Mass Flow meter from Fox Thermal. The Model FT3 is one of the most technically advanced flow meters in the world. Extensive engineering effort has been invested to deliver advanced features, accuracy measurement performance, and outstanding reliability.

The FT3 View™ software allows users to easily display data and configure the FT3 to their specific application parameters. The software allows users to collect flow/temperature data and export to an Excel® file. The software can access the Zero CAL-CHECK™ and CAL-V™ calibration validation diagnostic tests. The FT3 also offers an optional data logger with date/time stamp.

The Model FT3 is available with two different communication options: RS485 Modbus or HART. The FT3 View™ Software has been developed to react intuitively to the type of FT3 meter with which it is interfacing.

This Manual contains the installation and operation instructions for the FT3 View™ Software.

This manual is divided into the following sections: Introduction, Installation, Startup, Operation, Glossary and Index.

Installation

#### **Prepare the Flow Meter for Connecting to a PC**

Open the enclosure by unscrewing the back enclosure cap. Connect the FT3 to a PC with a USB (Type-A / Mini-B) cable. If the PC is connected to the internet and running Windows®, the PC will try to automatically load the VCP driver. If the driver does not load automatically, download the VCP driver at: www.ftdichip.com/Drivers/VCP.htm

#### **Download the FT3 View™ Software from Fox Website**

The latest version of the FT3 View™ software is available for download at www.foxthermal.com/ products/ft3.php#ft3view

The location of the FT3 View Software download link on the FT3 product webpage is shown below.

Fig. 2.1: Online Download Location for FT3 View™ Software

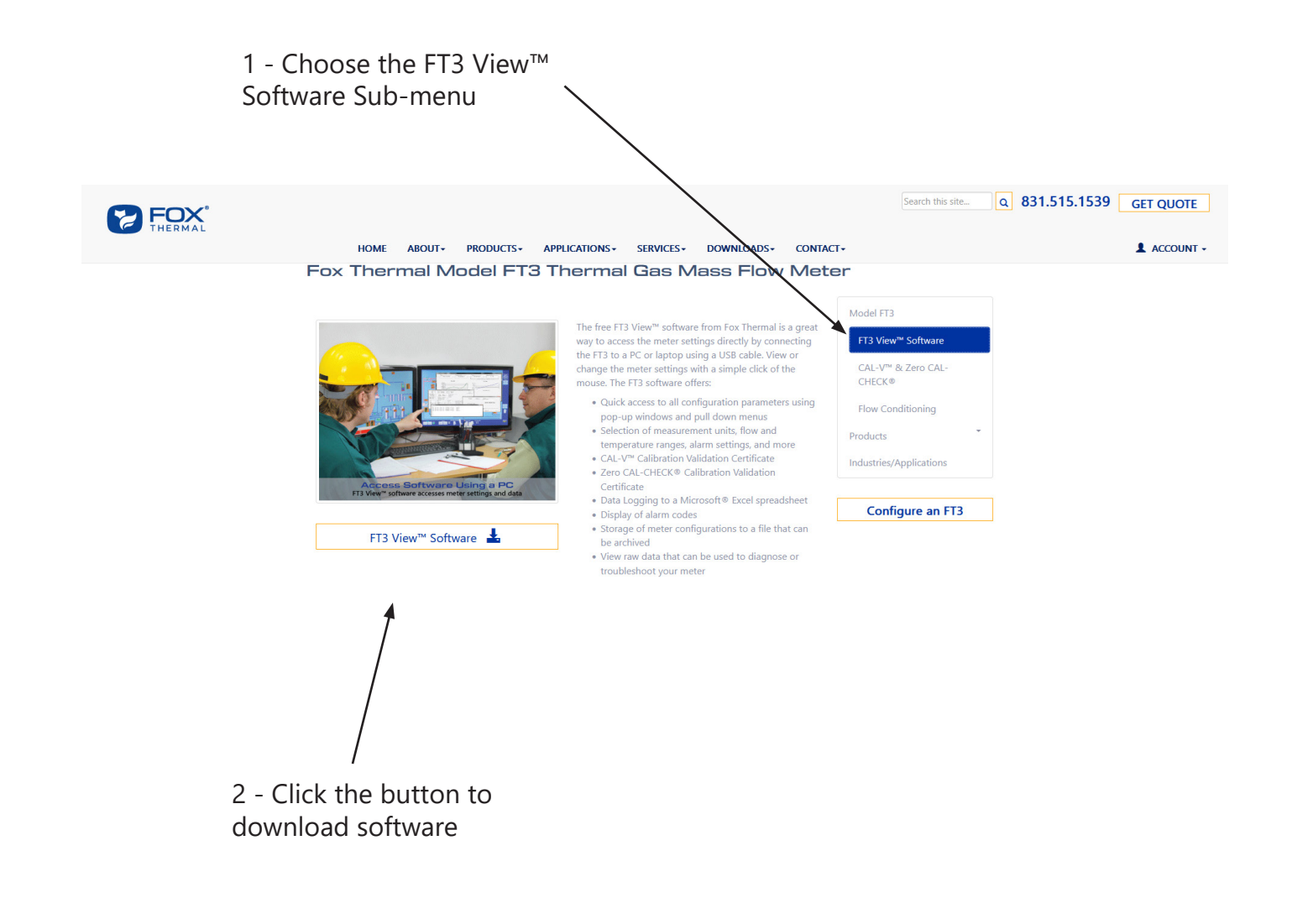

Installation

## **Install the FT3 View™ Software on a PC**

To install the FT3 View™ program, run the downloaded "ft3view-setup.exe" file. After clicking "Next" the screen will show:

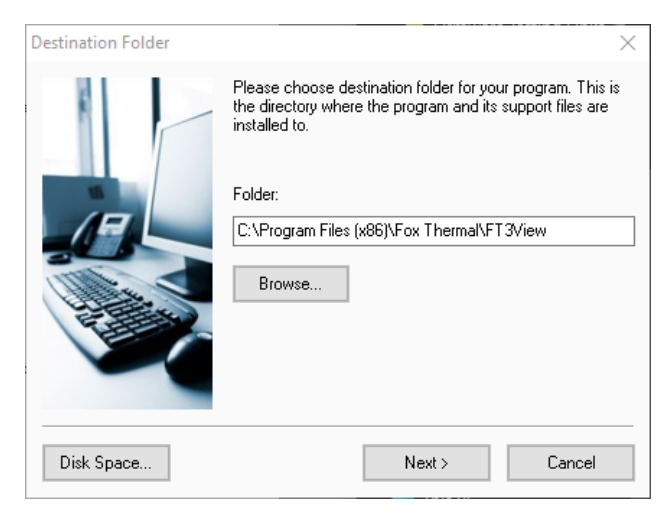

Select the folder in which you wish to install FT3 View™, then click "Next".

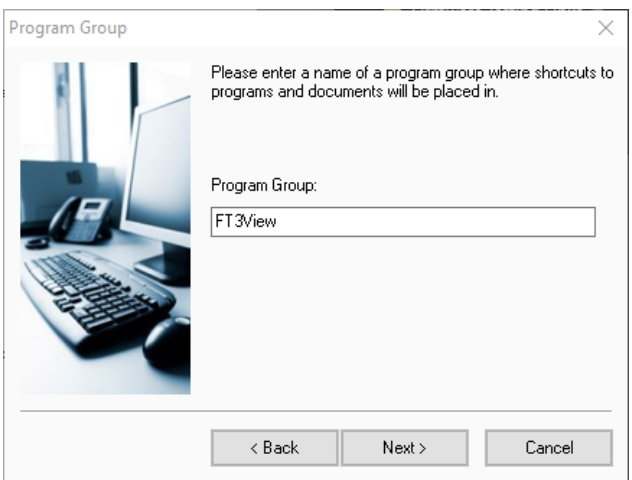

Please enter a name for the Program Group or use the default FT3View name and click "Next".

Installation

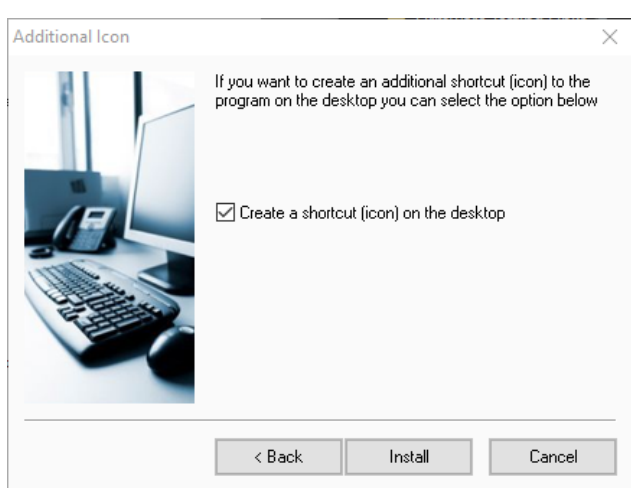

To find the program easily, you may choose to create a shortcut icon for your PC desktop by placing a check in the checkbox. Click "Install" to continue.

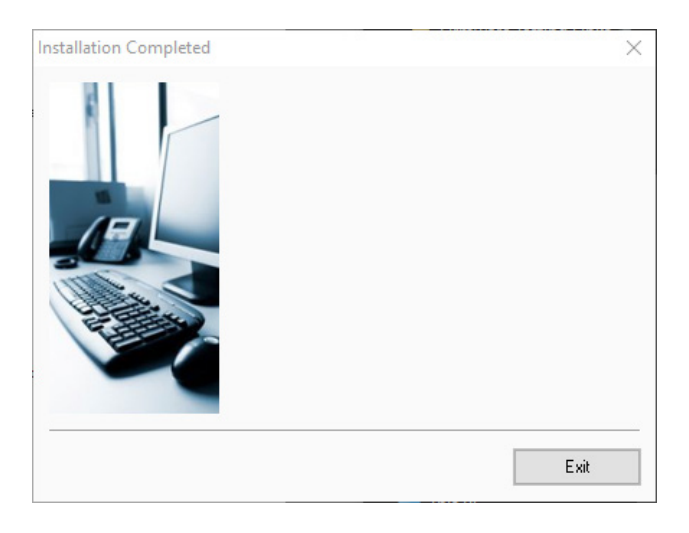

When the program is done installing, click "Exit".

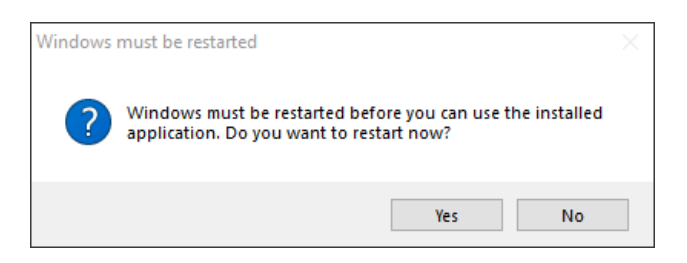

To complete the installation process, close all applications, and restart your computer. The FT3 View**™** Software will be ready to use after the computer has rebooted.

**Startup** 

## **Power on the Meter**

Refer to the FT3 Instruction Manual for Power input wiring instructions. The FT3 must be powered on to communicate with the FT3 View**™** software tool.

## **Connect the FT3 to a PC or Laptop via USB**

Be sure to have your FT3 flow meter connected by USB to a PC or laptop that has FT3 View**™** software successfully downloaded to the operating system. The USB port can be found by removing the rear enclosure cap.

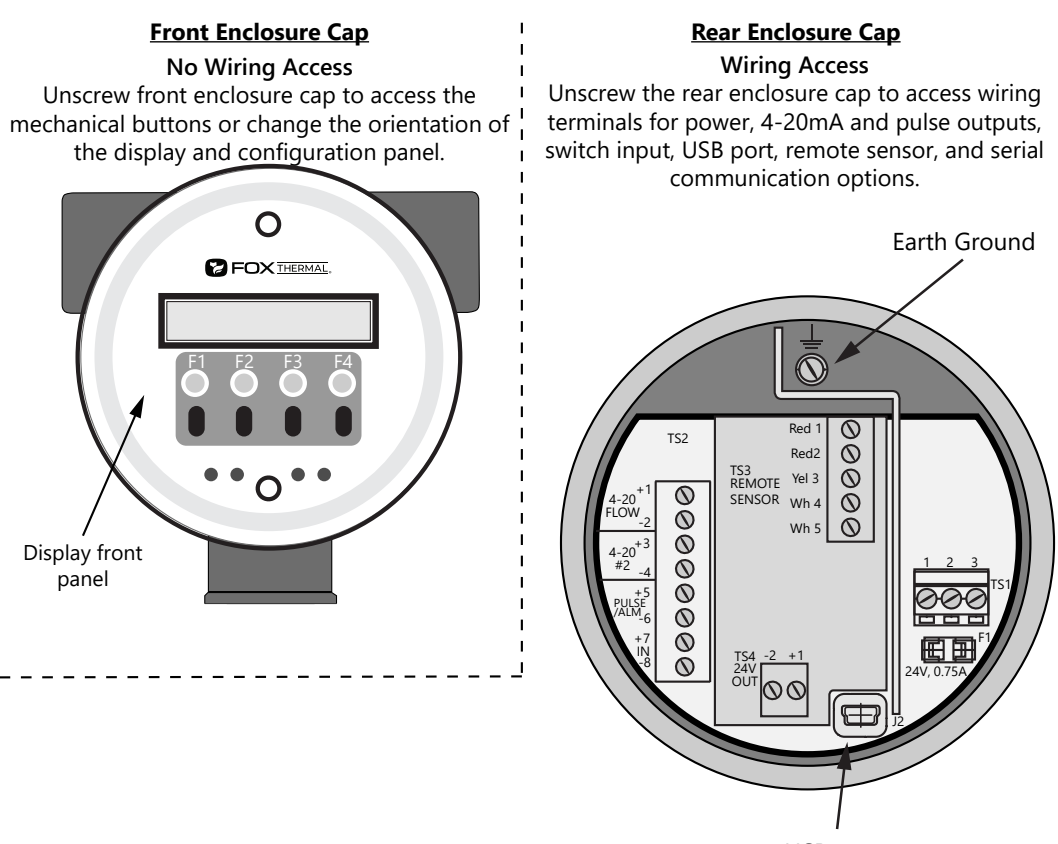

USB port

**Startup** 

#### **Startup FT3 View™ Software**

After re-boot and connecting to a PC via USB, startup the FT3 View**™** software accessible in the Windows "Start" button or search bar.

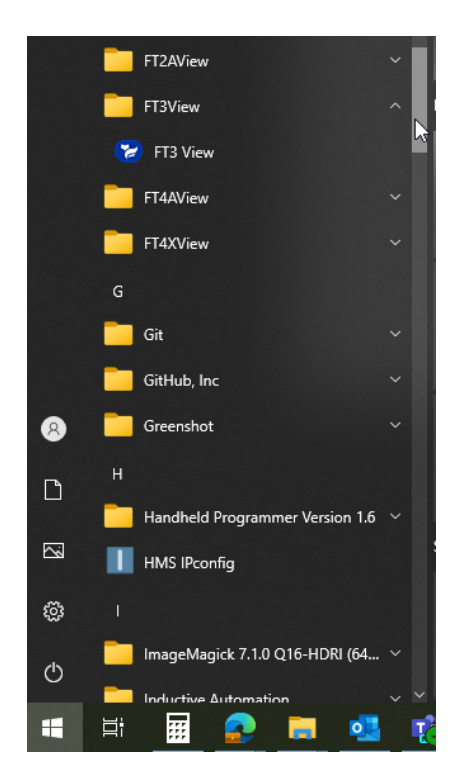

#### **COM Port Assignment**

Upon opening FT3 View™ for the first time, Windows® will assign a "virtual COM port". The COM port number that has been assigned will appear automatically in the drop down box.

If the correct COM Port does not appear, go to Control Panel/Device Manager and click on Ports (COM & LPT). The COM port number should be displayed under the USB symbol.

If prompted, enter the assigned COM port in FT3 View™ by using the drop down menu and press **OK**.

**NOTE!** The FT3 meter must be plugged into the computer in order for the system to register it.

| 9

#### *Fig. 3.1: COM Port Selection Window*

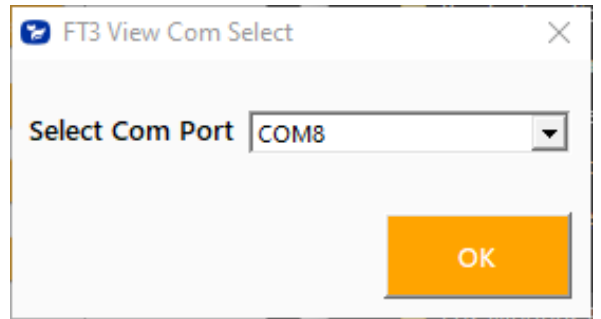

**Operation** 

## **Main Screen**

The image below depicts the main screen that appears upon entering FT3 View™.

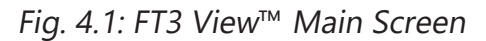

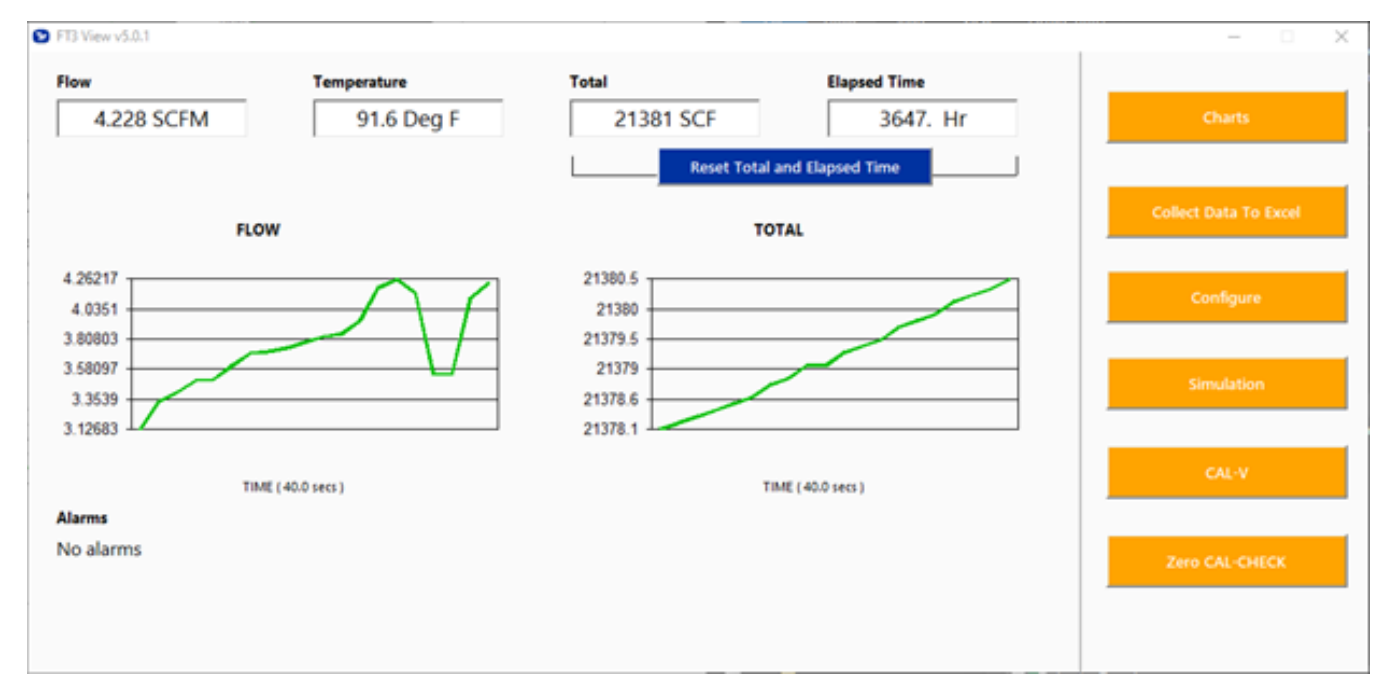

#### **Flow & Temperature**

FT3 View**™** will show values for flow and temperature in the pipe in real time based on how the flow meter has been configured (in this case, SCFM and ºF). These values are in the upper left of the screen.

#### **Total & Elapsed Time**

Flow total and Elapsed Time are shown in the upper right of the screen and can be reset with the button just underneath the displayed values.

## **Charts Button**

This calls up two charts that can be configured for flow, temperature, or total flow. Each chart can be individually enlarged and rescaled from the original default settings. For more information on how to change the charts settings, refer to p. 12.

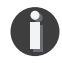

**NOTE!** Data on the screen is refreshed at user selected update rate.

#### **Collect Data to Excel® Button**

Selecting the Collect Data to Excel button allows all selected data to be assembled into an Excel® file at the specified sample time. All readings are time/date stamped. For more information on using the data collection function, refer to "Collect Data to Excel" on p. 14.

#### **Configure Button**

This allows the operator to set the application parameters. This can be done using the FT3 View™ software or manually using the instrument's display. For more information on configuring application parameters, refer to "Configure" on p. 15.

#### **Simulation Button**

This function can be used to verify that all the flow meter outputs are working properly. The easiest way to perform this check is to enter a specific temperature/flow rate. The corresponding analog outputs can be verified using a DMM and using a timer for the pulse. Refer to p. 19 for more information on how to use the Simulation function.

## **Calibration Validation Diagnostic Test Section**

#### **CAL-V**™ **Button**

Calibration validation allows customers to validate the accuracy and functionality of the meter in the field with a push of a button. By performing a simple test, the operator can verify that the meter is running accurately.

The CAL-V™ calibration validation test is explained in greater detail on p. 20.

#### **Zero CAL-CHECK**™ **Button**

The Zero CAL-CHECK™ calibration validation test can be performed while the unit is still in the pipe (if a no flow condition cannot be established) or out of the pipe when zero flow cannot be established. Zero CAL-CHECK™ does the following:

- Validates the zero stability of the meter
- Checks thermal conductivity (heat transfer) repeatability of the sensor

The ZERO CAL-CHECK™ calibration validation test is explained in greater detail on p. 24.

**Operation** 

## **Charts Settings**

From the main screen, click on "Charts". Two charts will appear side-by-side. Each chart can be selected for flow, temperature or total flow.

Fig. 4.2: Chart Settings Window - Chart 1

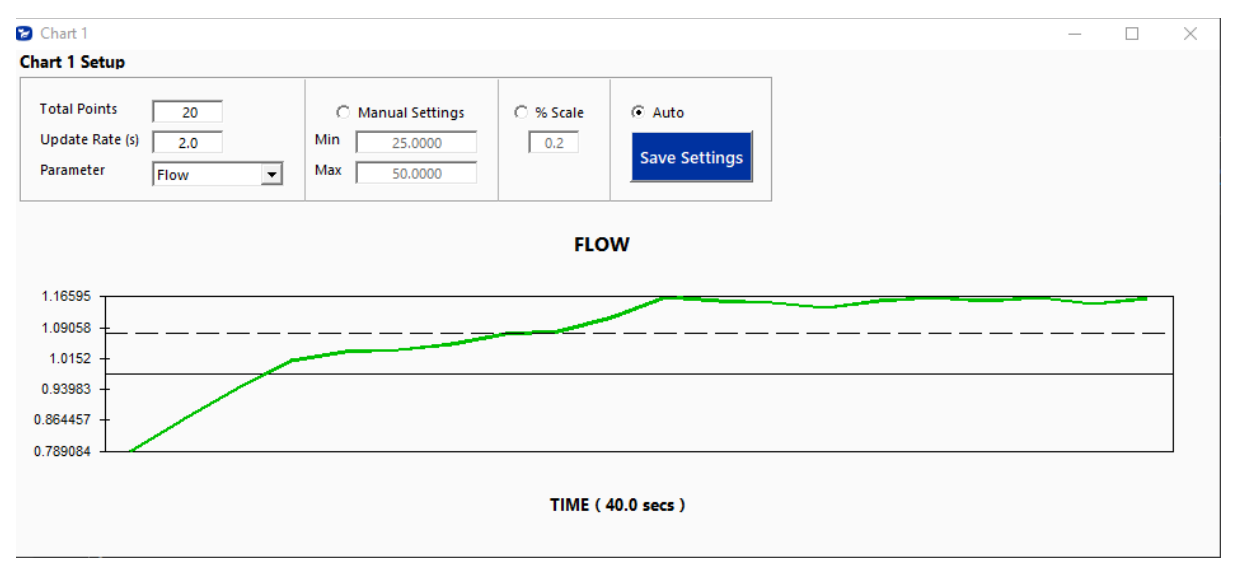

Fig. 4.3: Chart Settings Window - Chart 2

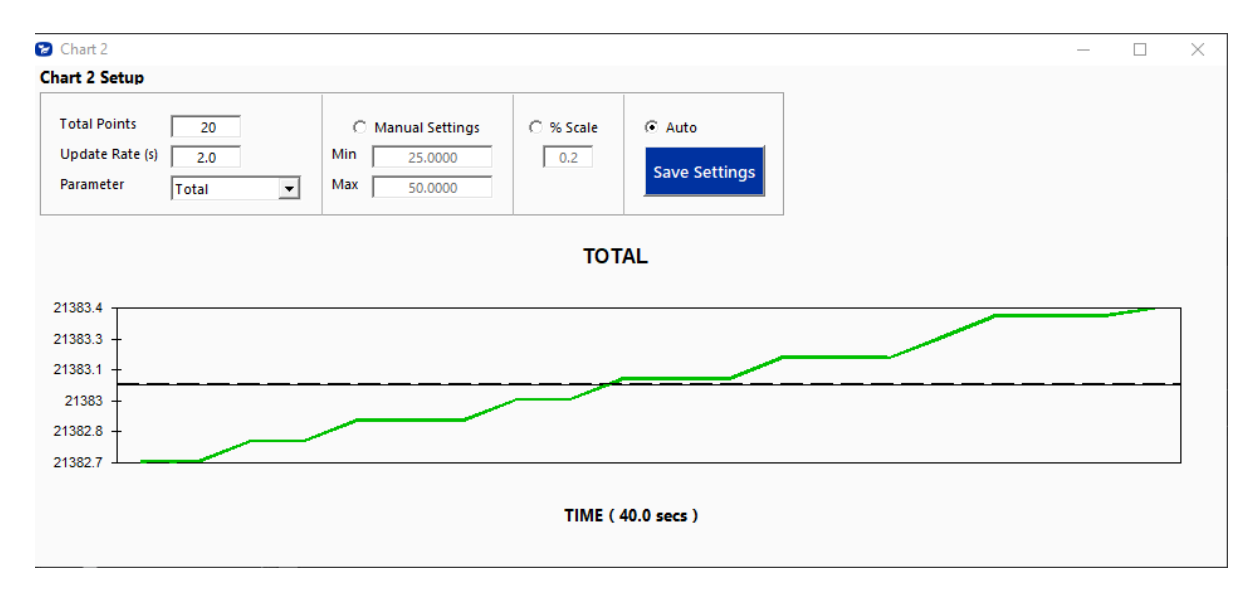

#### **Total Points**

The total points specifies the number of points plotted on the graph. Older data is automatically omitted.

### **Update Rate**

The update rate controls the data refresh rate.

#### **Parameters**

Flow, temperature or total flow can easily be selected for charting.

#### **Manual Chart Setting**

The Manual mode allows a user to input min/max values for chart scaling. When entering new values, click on Save Settings for them to take effect.

#### **Percent (%) Scale**

This sets the scale to a plus/minus specified percentage from the initial measured value. Typically, the minimum/maximum is scaled at plus/minus 10% of that initial value.

#### **Automatic Chart Setting**

Automatic mode lets the program adjust the scaling on a real-time basis based on the entire range of values.

#### **Save Settings**

Click the Save Settings button to save the chart settings to the main screen window. These settings can then be closed by clicking on the "X" at the top right corner of the window.

## **Collect Data to Excel**

The Data Collection screen can be accessed from the main screen. Clicking the "Collect Data to Excel" function will prompt the user for a password. Enter a Level I (1234) or Level II (9111) password and the Data Collection window will appear.

*Fig. 4.4: Data Collection Window - Logging Turned Off*

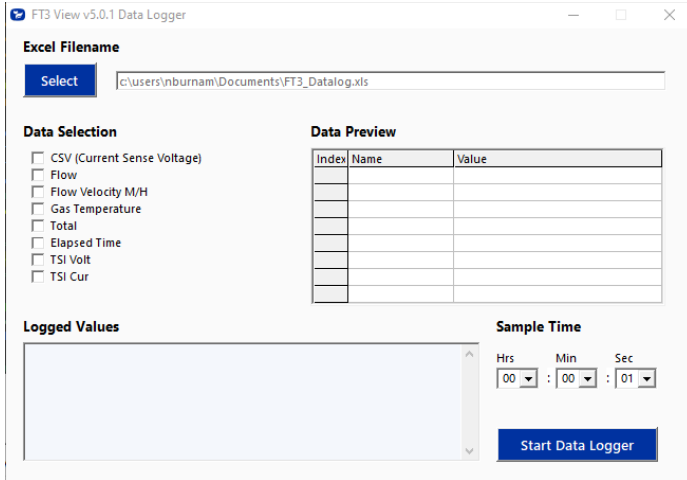

Select the sample time from the drop menu, and then select the required data from the Data Selection list. Select or create a name for the Excel file and then press the "Start Data Logger" button.

*Fig. 4.5: Data Collection Window - Logging Turned On*

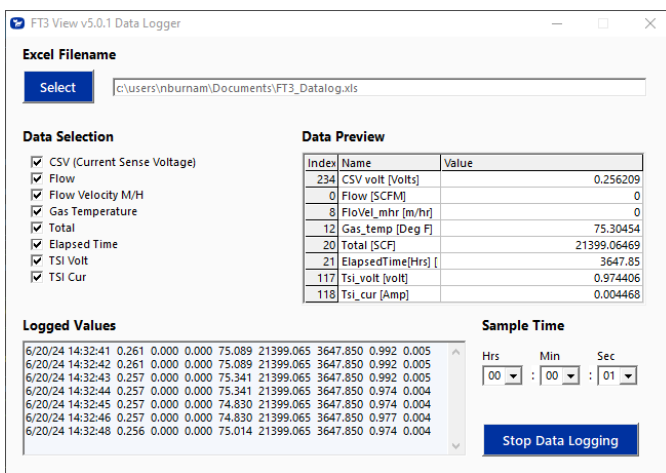

When "Start Data Logger" is pressed, the data is recorded in the specified Excel file - and also displayed in the Logged Values window. Pressing "Stop Data Logger" ends data acquisition.

## **Configure**

From the main menu, click on the "Configure" button and enter the requested password for either Level I (1234) or Level II (9111) access.

Fig. 4.6: Password Window

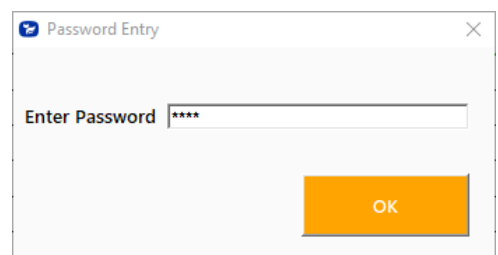

 $\bullet$ 

**NOTE!** Most users will only need access to the Level I screen to do basic setting of units, alarms and output scaling.

Fig. 4.7: Level I Configuration Screen

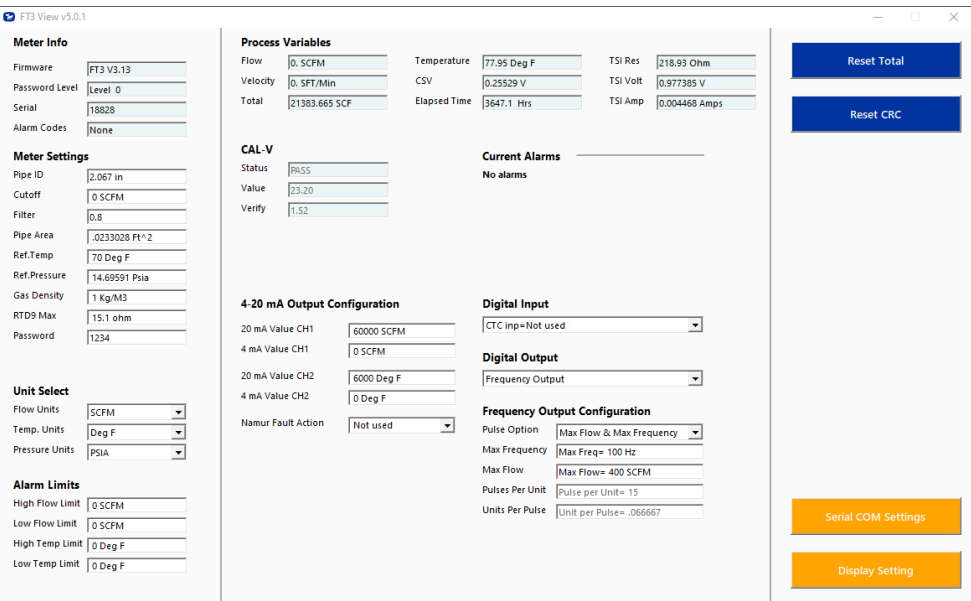

**Operation** 

Fig. 4.8: Level 2 Configuration Screen

| FT3 View v5.0.1                                                                                                    |                                                                                                    |                                                                    |                                           |                                                                                                    |                                                                                                 | $\times$                               |
|----------------------------------------------------------------------------------------------------|----------------------------------------------------------------------------------------------------|--------------------------------------------------------------------|-------------------------------------------|----------------------------------------------------------------------------------------------------|-------------------------------------------------------------------------------------------------|----------------------------------------|
| <b>Meter Info</b>                                                                                                    | <b>Process Variables</b>                                                                                                    |                                                                    |                                           |                                                                                                    |                                                                                                 |                                        |
| Firmware<br>FT3 V3.13<br>Password Level<br>Level 0<br><b>Serial</b><br>18828<br><b>Alarm Codes</b><br>None                                     | Flow<br>Velocity<br>Total                                                                                                    | 0. SCFM<br>0. SFT/Min<br>21383.665 SCF                             | Temperature<br>CSV<br><b>Elapsed Time</b> | 76.82 Deg F<br>0.25930 V<br>3647.1 Hrs                                                                  | <b>TSI Res</b><br>218.45 Ohm<br><b>TSI Volt</b><br>0.989305V<br><b>TSI Amp</b><br>0.004529 Amps | <b>Reset Total</b><br><b>Reset CRC</b> |
| <b>Meter Settings</b><br>Pipe ID<br>2.067 in<br>Cutoff<br>0 SCFM<br>Filter<br>0.8<br><b>Pipe Area</b><br>.0233028 Ft^2<br>Ref.Temp<br>70 Deg F | <b>CAL-V</b><br><b>Status</b><br>Value<br>Verify                                                                               | PASS<br>23.20<br>1.52                                              |                                           | <b>Current Alarms</b><br><b>No alarms</b>                                                               |                                                                                                 |                                        |
| <b>Ref.Pressure</b><br><b>Gas Density</b><br>1 Kg/M3<br>RTD9 Max<br>Password<br>1234<br>Kfact                                                  | 14.69591 Psia<br>4-20 mA Output Configuration<br>15.1 ohm<br>20 mA Value CH1<br>4 mA Value CH1<br>0.000000%<br>20 mA Value CH2 |                                                                    |                                           | <b>Digital Input</b><br>CTC inp=Not used<br><b>Digital Output</b><br><b>Frequency Output</b>            | $\vert \cdot \vert$<br>$\vert \cdot \vert$                                                      |                                        |
| <b>Unit Select</b><br><b>Flow Units</b><br><b>SCFM</b><br><b>Temp. Units</b><br>Deg F<br><b>Pressure Units</b><br><b>PSIA</b>                  | 4 mA Value CH2<br>$\overline{\phantom{a}}$<br><b>Namur Fault Action</b><br>$\blacktriangledown$<br>$\blacksquare$              | 6000 Deg F<br>0 Deg F<br>Not used                                  | $\vert$                                   | <b>Frequency Output Configuration</b><br><b>Pulse Option</b><br><b>Max Frequency</b><br><b>Max Flow</b> | Max Flow & Max Frequency<br>$\overline{\phantom{a}}$<br>Max Freq= 100 Hz<br>Max Flow= 400 SCFM  | <b>Calibration Table</b>               |
| <b>Alarm Limits</b><br>High Flow Limit 0 SCFM<br>Low Flow Limit<br>O SCFM<br>High Temp Limit 0 Deg F                                           | <b>Save Config to File</b>                                                                                                    | <b>Save / Restore Parameters</b><br><b>Recall Config from file</b> |                                           | <b>Pulses Per Unit</b><br><b>Units Per Pulse</b>                                                        | Pulse per Unit= 15<br>Unit per Pulse= .066667                                                   | <b>Serial COM Settings</b>             |
| Low Temp Limit   0 Deg F                                                                                                    |                                                                                                    |                                                                    |                                           |                                                                                                    |                                                                                                 | <b>Display Setting</b>                 |

## **Meter Info**

- **Firmware:** FT3 meter firmware revision level.
- **• Password level:** FT3 View Password level entered.
- **• Serial Number:** Serial number of the meter (factory set)
- **• Alarm Codes:** Displays the alarm codes as described in the meter manual. These codes are written out in the Current Alarms menu.

## **Meter Settings**

- **Pipe Inner Diameter (ID):** The pipe inner diameter can be entered in either inches or millimeters, depending on whether the flow or mass measurement units selected are metric or US standard. Once entered, the program will automatically recalculate the pipe cross-sectional area for the velocity/flow calculations. A precise ID is required to ensure accurate flow measurement.
- **• Cut-off:** A gas flow rate at or below the cut-off setting will cause the meter to read zero. Default cut-off is set to 1% of maximum flow value.
- **Filter:** Changing this value will increase or decrease the damping of the flow rate reading. Increase the setting to increase damping. The default setting is 0.8.
- **• Pipe Area:** The pipe internal cross-sectional area in square feet or square meters. This value can be entered directly - or it is automatically calculated by entering the pipe ID above.

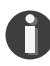

**NOTE!** The ID unit is inches/mm, while the pipe area is in square feet/meters.

- **Ref. Temp:** Reference Temperature Reference temperature and pressure are the standard (or normal) temperature and pressure (STP) for which the flow rate is calculated.
- **• Ref. Presure:** Reference Pressure Reference temperature and pressure are the standard (or normal) temperature and pressure (STP) for which the flow rate is calculated. This is set in the factory according to the customer's original AppID data.

**Operation** 

- **• Gas Density:** The gas density is required only when the selected output is mass units either pounds or kilograms..
- **• RTD9 Max:** The FT3 probe contains two sensing elements: a PowerPro™ and a precision RTD. The PowerPro™sensor has a maximum resistance (measured in ohms) that corresponds to the maximum temperature/current at which it can operate, before it shuts down (factory set).
- **• Password:** The level 1 password can be changed to a new value (number or letter characters up to 4 digits).
- **• Kfact:** A K-Factor can be applied to the meter's settings to offset the meter's calibration. The K-Factor is a direct scaling of the meter's output across the entire full scale (requires Level II password).

## **Unit Select**

The "Unit Select" section is used to change the desired units of the flow rate, temperature and reference pressure.

## **Alarm Limits**

Users can set both high/low alarms for both flow and temperature. When a limit is reached, an alarm message is displayed. In addition, if the meter's digital output is activated, breaching the alarm limit automatically activates a discrete output to control an external buzzer, light or some other way to alert the operator.

## **Process Variables**

**Flow:** Current flow rate in selected units **Velocity:** Flow velocity **Total:** Cumulative mass or volume flow in selected units **Temperature:** Gas temperature (Fahrenheit or Celsius) **CSV:** Current sense voltage of sensor measurement circuit **Elapsed Time:** Time since the Totalizer was reset **TSI Res:** Calculated resistance of the temperature RTD element **TSI Volt:** Measured voltage across the temperature RTD element **TSI Amp:** Calculated current going through the temperature RTD element

## **Reset Total Button**

The Reset Total button will clear the total and elapsed time.

## **Reset CRC Button**

CRC (Cyclical Redundancy Check) is a value that verifies that all critical values in the meter's database are good. This check is performed once every minute. The Reset CRC button clears and generates a new CRC value.

## **4-20mA Output: Channels 1 & 2**

Channel 1: This analog 4-20mA output is programmed for flow.

Channel 2: This analog 4-20mA output is configurable for either flow or temperature. Though the FT3 will be scaled for the specific application coming from the factory, FT3 View™ allows the operator to easily re-scale the 4-20mA output as needed.

**Operation** 

## **Digital Input Select**

This menu allows the user to choose between Reset Total or None.

## **Digital Output Select**

This menu allows the user to choose between dedicating the Output to Pulse, Alarms, or None.

### **Frequency Output Configuration**

This selection configures the FT3 digital output for either pulses (counts) or as an alarm discrete output.

If the pulses (counts) output is selected, it can be programmed in three different ways using the pulldown menu "Frequency Output Configuration".

- Maximum flow and maximum frequency
- Pulses per Unit
- Units per Pulse

## **Serial COM Settings**

Use this function to set the serial communication settings for any of the optional FT3 bus communication boards.

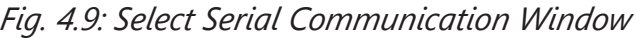

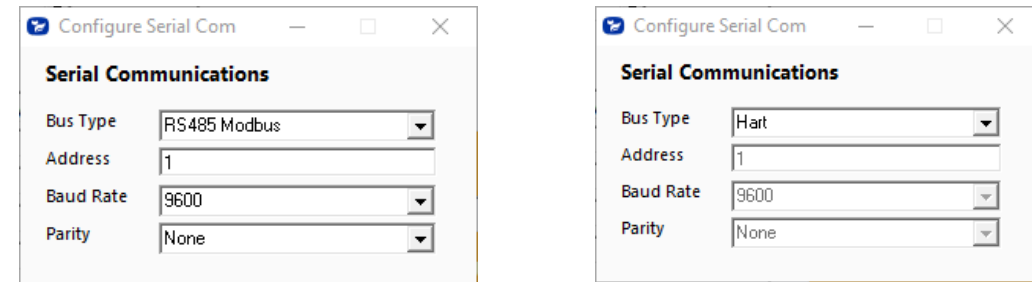

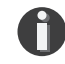

**NOTE!** This is only available on a meter configured for RS485 Modbus RTU or HART.

#### **Display Setting**

The information displayed on the front panel of the FT3 can be configured by clicking on the "Display Setting" button in the lower right portion of the Configuration screen. With the top four dropdown boxes, the user can choose the data to display on the meter's LCD display screen. By selecting "Alternate = On", the screen automatically switches between the data screens.

**Operation** 

#### Fig. 4.10: Display Setting

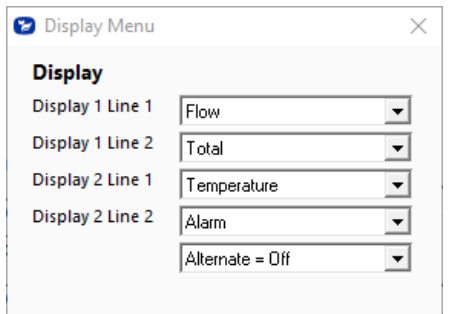

### **Simulation Mode**

To enter simulation mode, click on the button marked "Simulation" in the Main screen and a password will be requested. Enter the password and then the Simulation screen will be shown.

Fig. 4.11: Simulation Mode Window

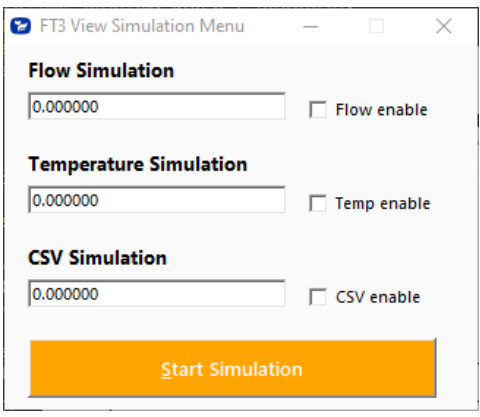

The simulation mode simulates flow rate, temperature and/or CSV. Click on the required data and enter a value. Simulation mode allows users to verify the analog output, digital outputs and totalizer at simulated flow rates and temperature. Enter the value, click **OK**, select the corresponding checkbox, and press "Start Simulation".

Fig. 4.12: Simulation Running

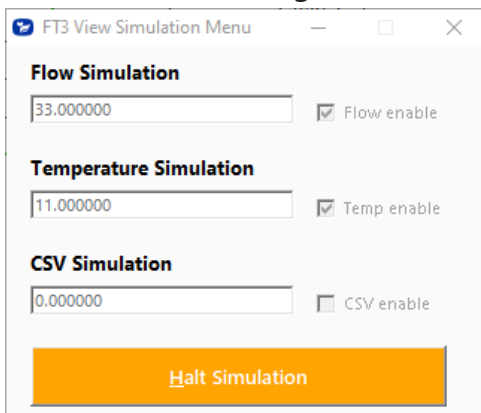

In Simulation mode, all FT3 outputs and the Totalizer respond as if in normal measurement mode. Click "Halt Simulation" to end.

**Operation** 

## **CAL-V™**

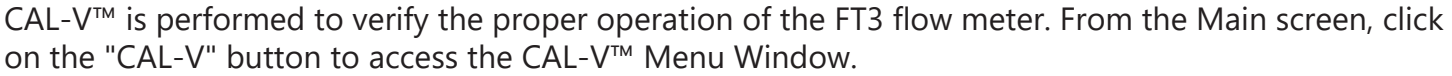

Fig. 4.13: CAL-V™ Menu Window

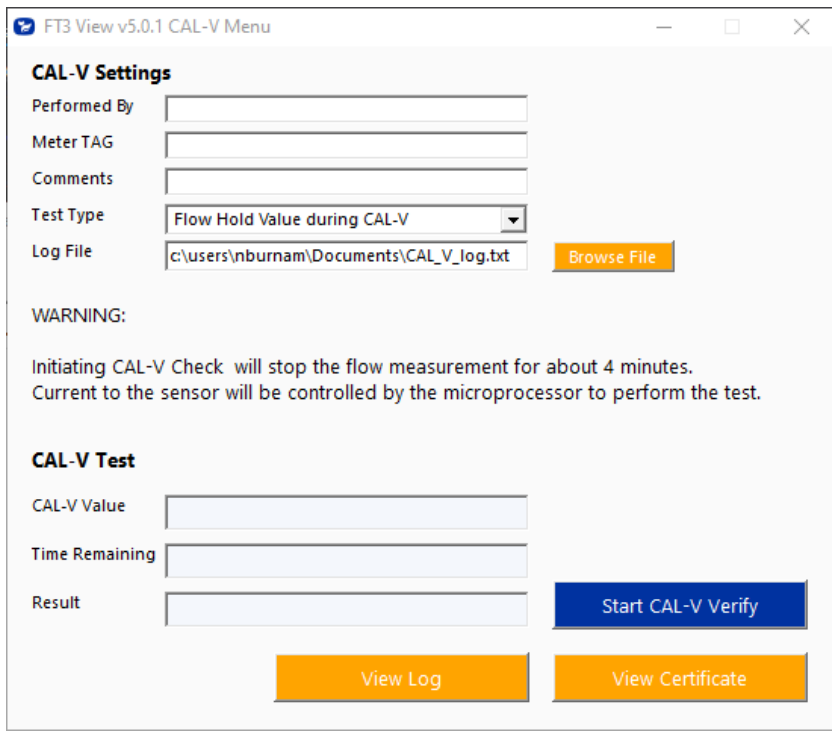

On the CAL-V™ Menu, there are fields to enter information about the person performing the test, meter tag information, and any other important information may be entered into the comments area.

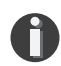

**NOTE!** Refer to the Calibration Validation section of the FT3 manual for additional information and instructions

A drop-down menu allows the user to choose between these two options:

- Flow goes to Zero during CAL-V™
- Flow holds the last value during CAL-V™

The user can also specify a particular folder name and location for the data to be stored in a log to access test results at later times.

Please note that the test will take about five minutes. The flow measurement will stop and go to zero for this period unless the "hold last value" option has been chosen.

When ready to start, click the "Start CAL-V Verify" button.

Fig. 4.14: Running a CAL-V™ Test

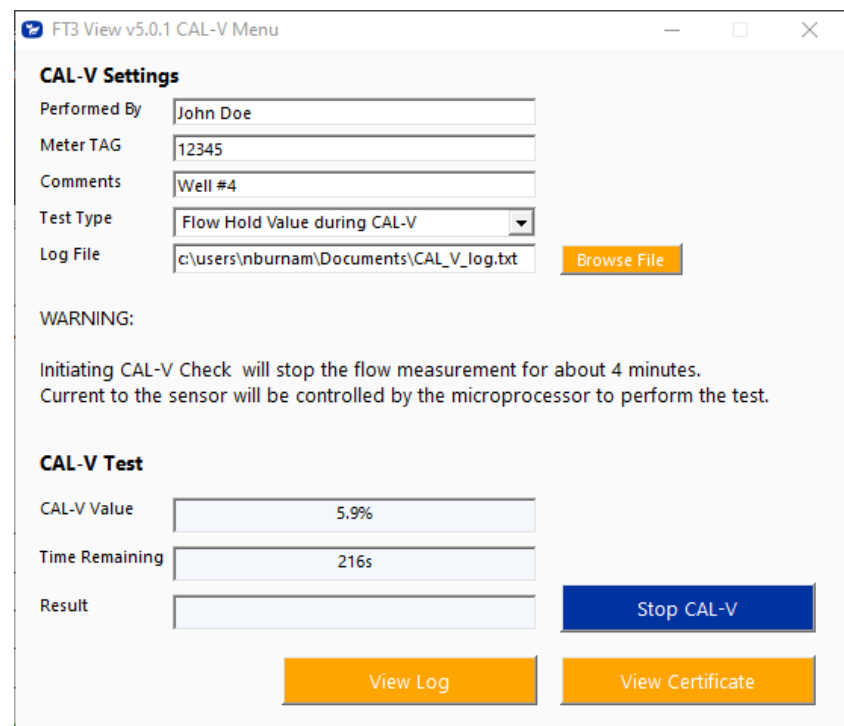

A Pass/Fail message for the CAL-V™ test will be displayed at the test conclusion.

# Fig. 4.15: CAL-V™ Results Window

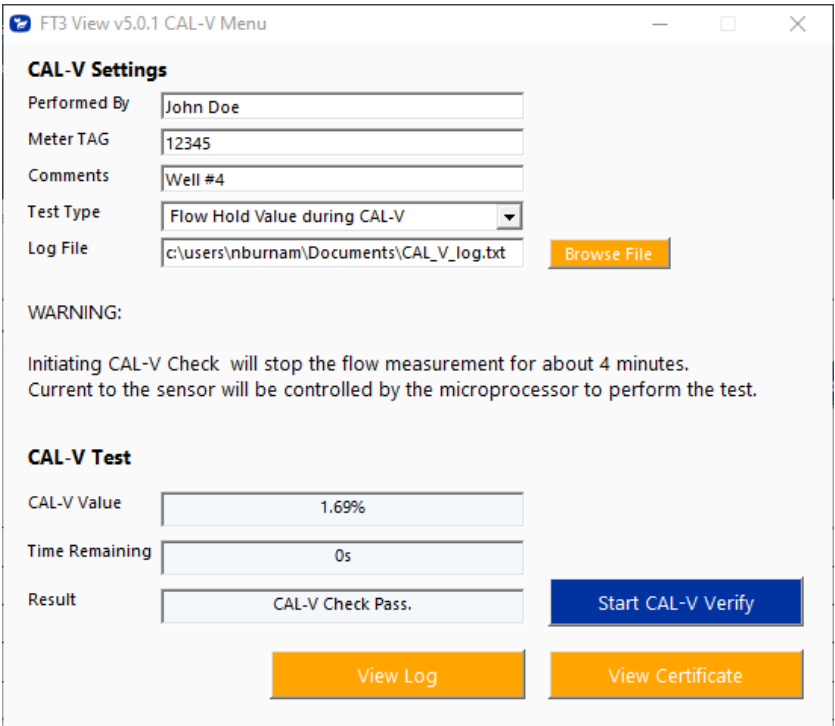

## **CAL-V™ Certificate**

The CAL-V™ View Certificate button will display the latest certification. When performing a CAL-V™ test, all the data is logged into a CAL-V**™** log file with all pertinent data, including the serial number. You can choose to create multiple logs by changing the file name and location on the CAL-V™ window. When a CAL-V™ certificate is requested, the program will search the log file for the specific serial number and will display only the last check performed.

Fig. 4.16: CAL-V™ Certificate

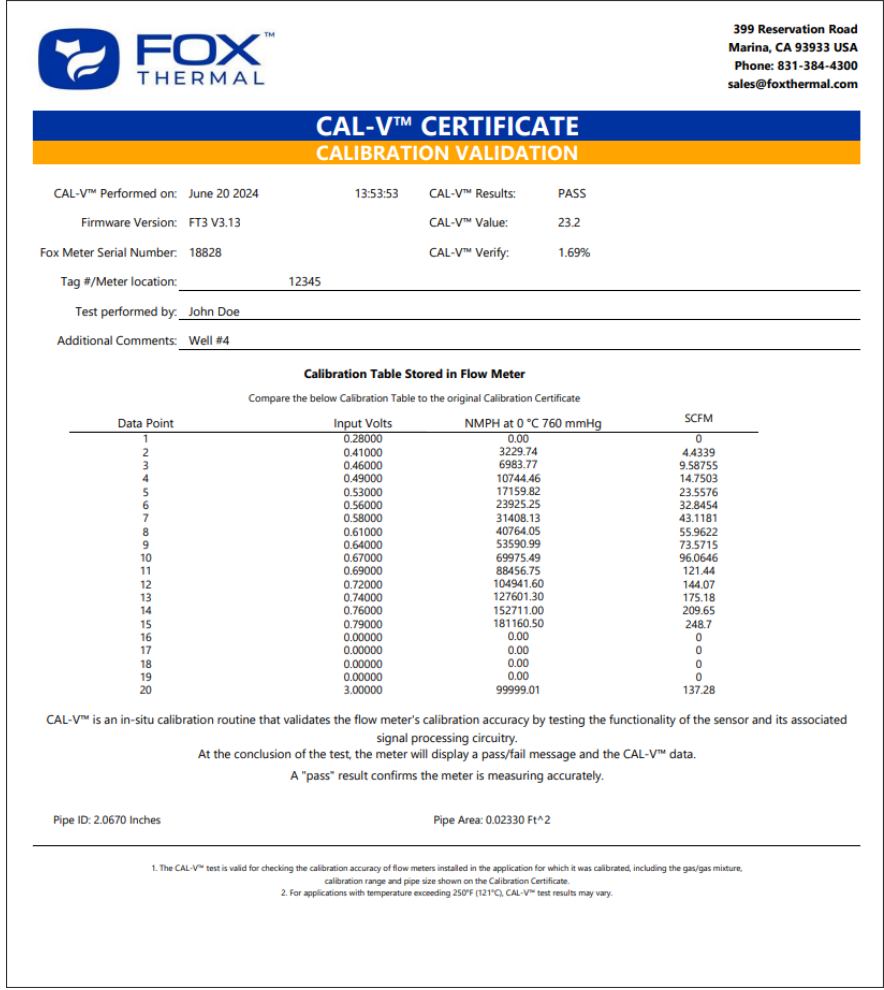

## **CAL-V™ Log**

The CAL-V™ View Log button allows the operator to view a log of previous CAL-V™ checks that have been run on the meter. Be sure to access the correct log by choosing the correct file name in the CAL-V™ Log File box.

Fig. 4.17: CAL-V™ Log

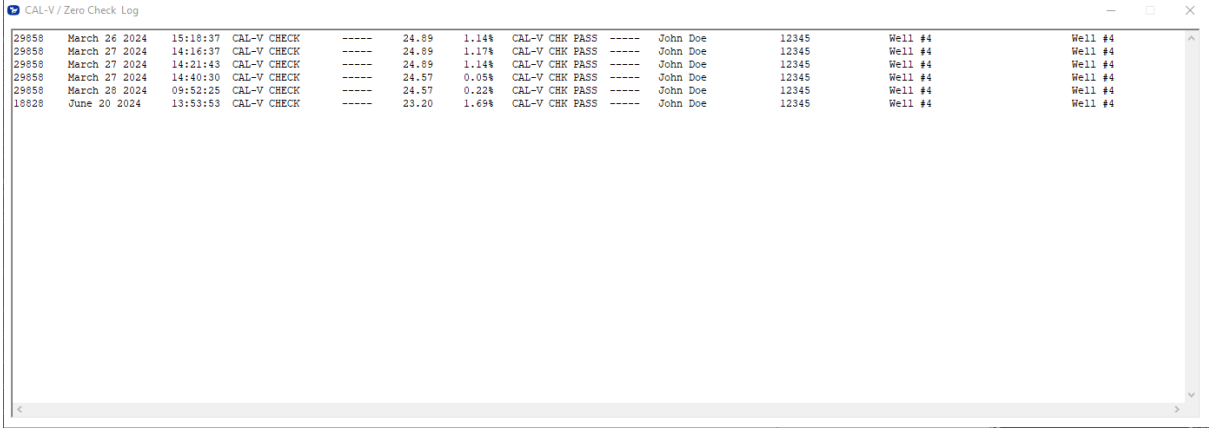

**Operation** 

### **Zero CAL-CHECK™**

Zero CAL-CHECK is performed to verify the proper operation of the FT3 flow meter.

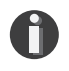

**NOTE!** Refer to the Calibration Validation section of the FT3 manual for additional information and instructions.

From the main screen, click on the "Zero CAL-CHECK" button to access the Zero CAL-CHECK™ Test Menu Window.

Fig. 4.18: Zero CAL-CHECK™ Test Menu Window

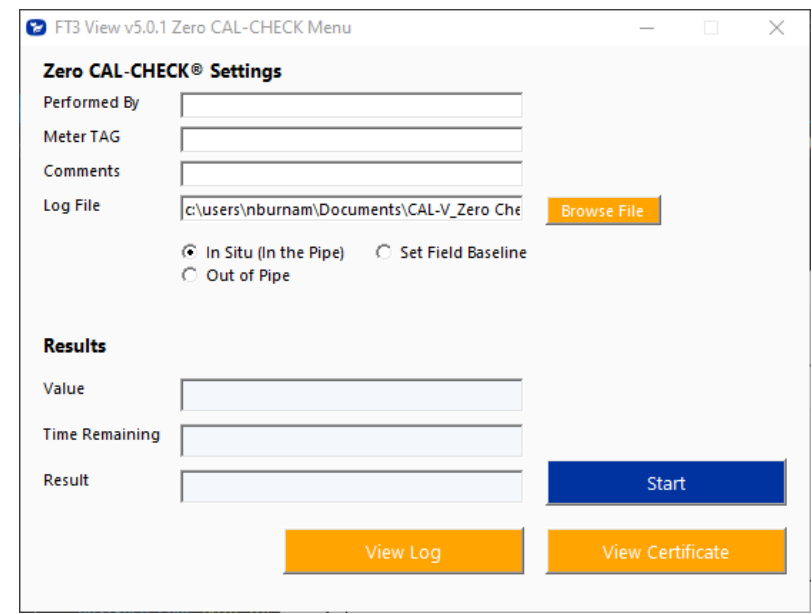

On the Zero CAL-CHECK™ Test Menu, there are fields to enter information about the person performing the test, meter tag information, and any other important information may be entered into the comments area.

Two test options are available when performing a Zero CAL-CHECK™ test: In-Situ (In the Pipe): use only if zero flow can be established Out of Pipe: use when zero flow cannot be established

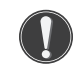

**WARNING!** Before performing the In-Situ (In the Pipe) test for the first time, the "Field Baseline" must be set. Any test performed after the first time does not require the Field Baseline to be set. See instruction manual for more information.

Choose the appropriate test option based on your ability to achieve a "zero flow" or "no flow" condition in the pipe. You may also use the In-Situ (In the Pipe) test if you are using a Fox retractor assembly to remove the meter from the flow.

The user can also specify a particular folder name and location for the data to be stored in a log to access test results at later times.

Please note that the test will take about five minutes.

When ready to start, click the appropriate "Perform Zero CAL-CHECK™" button.

*Fig. 4.19: Stable Conditions Confirmation Window*

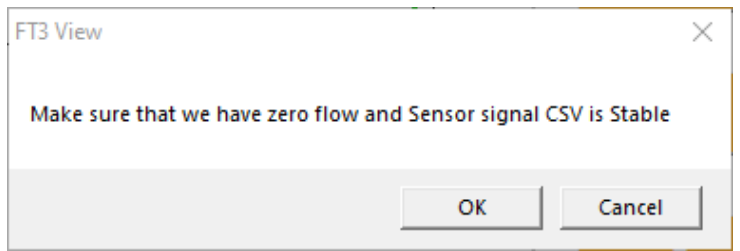

During the test, the Zero CAL-CHECK™ button will display the current calculated value and a countdown time of seconds left on the test.

*Fig. 4.20: Running a Zero CAL-CHECK™ Test (Out of Pipe Example)*

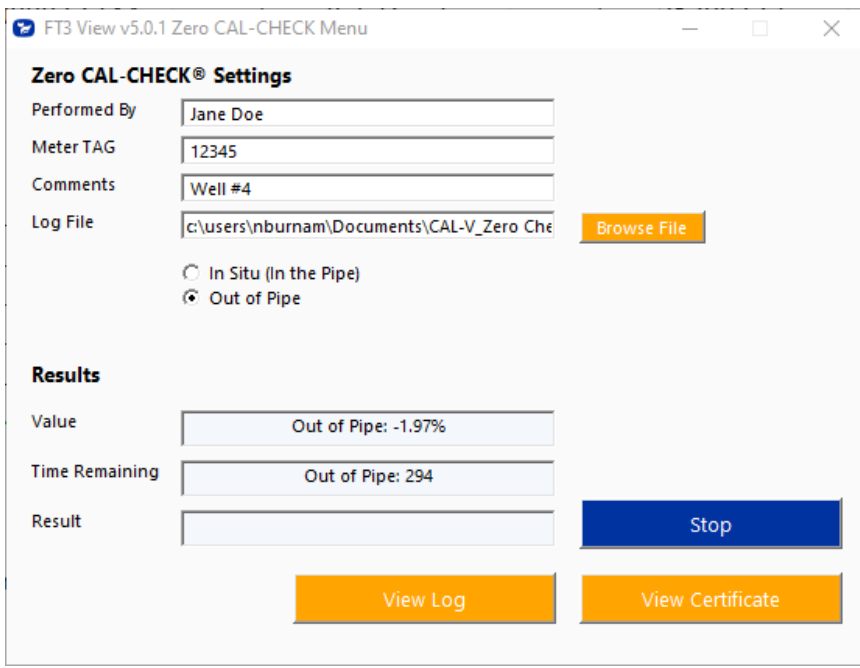

## **Operation**

As with the CAL-V test, a Pass/Fail message for the Zero CAL-CHECK™ test will be displayed at the test conclusion.

*Fig. 4.21: Zero CAL-CHECK™ Results Window*

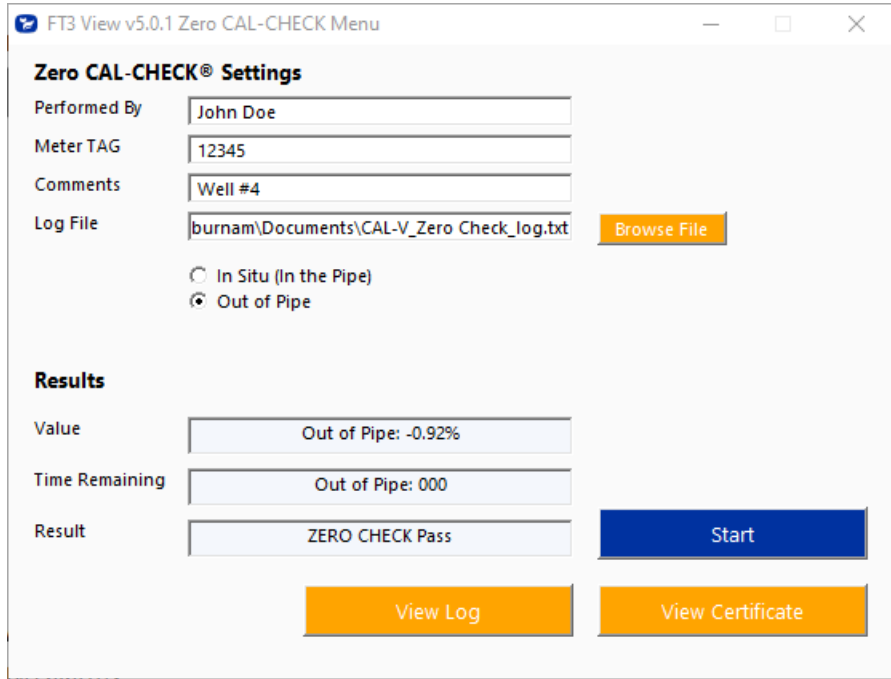

#### **Zero CAL-CHECK™ Log**

The "View Log" button allows the operator to view a log of previous Zero CAL-CHECK™ tests that have been run on the meter.

*Fig. 4.22: Zero CAL-CHECK™ Log*

| CAL-V / Zero Check Log<br>- 0<br>$\hspace{0.1mm}-\hspace{0.1mm}$                                                                                        |                                                                                                    |                                                                                                    |                                                                                                    |                                                                      |                                                    |                                                                                       |                                                                          |                      |
|----------------------------------------------------------------------------------------------------|----------------------------------------------------------------------------------------------------|----------------------------------------------------------------------------------------------------|----------------------------------------------------------------------------------------------------|----------------------------------------------------------------------|----------------------------------------------------|---------------------------------------------------------------------------------------|--------------------------------------------------------------------------|----------------------|
| 29858<br>March 26 2024<br>March 27 2024<br>29858<br>March 27 2024<br>29858<br>29858<br>March 27 2024<br>29858<br>March 28 2024<br>18828<br>June 20 2024 | 15:18:37 CAL-V CHECK<br>14:16:37 CAL-V CHECK<br>14:21:43 CAL-V CHECK<br>14:40:30 CAL-V CHECK<br>09:52:25 CAL-V CHECK<br>13:53:53 CAL-V CHECK | 24.89<br>-----<br>24.89<br>-----<br>24.89<br>$\cdots$<br>24.57<br>$- - - - -$<br>24.57<br>$- - - - -$<br>23.20<br>----- | CAL-V CHK PASS -----<br>1.14%<br>CAL-V CHK PASS -----<br>1.17%<br>CAL-V CHK PASS -----<br>1.14%<br>CAL-V CHK PASS -----<br>0.05%<br>CAL-V CHK PASS -----<br>0.228<br>CAL-V CHK PASS -----<br>1.69% | John Doe<br>John Doe<br>John Doe<br>John Doe<br>John Doe<br>John Doe | 12345<br>12345<br>12345<br>12345<br>12345<br>12345 | $Well1$ $#4$<br>Well $#4$<br>$Well1$ $#4$<br>$Well1$ #4<br>$Well1$ $#4$<br>$Well1$ #4 | $Well1$ #4<br>Well 4<br>$Well1$ #4<br>$Well1$ #4<br>$Well1$ #4<br>Well 4 | $\times$<br>$\wedge$ |
| $\,<$                                                                                                    |                                                                                                    |                                                                                                    |                                                                                                    |                                                                      |                                                    |                                                                                       |                                                                          | $\forall$            |

### **Zero CAL-CHECK™ Certificate**

The Zero CAL-CHECK™ Certificate function displays the latest certification. When performing a Zero CAL-CHECK™ test, all the data is logged into a log file with all pertinent data, including the serial number. A laptop can be used to perform the Zero CAL-CHECK™ test on a different FT3 meter. When a Zero CAL-CHECK™ certificate is requested, the program will search the log file for the specific serial number and will display only the last check performed.

*Fig. 4.23: Zero CAL-CHECK™ Certificate*

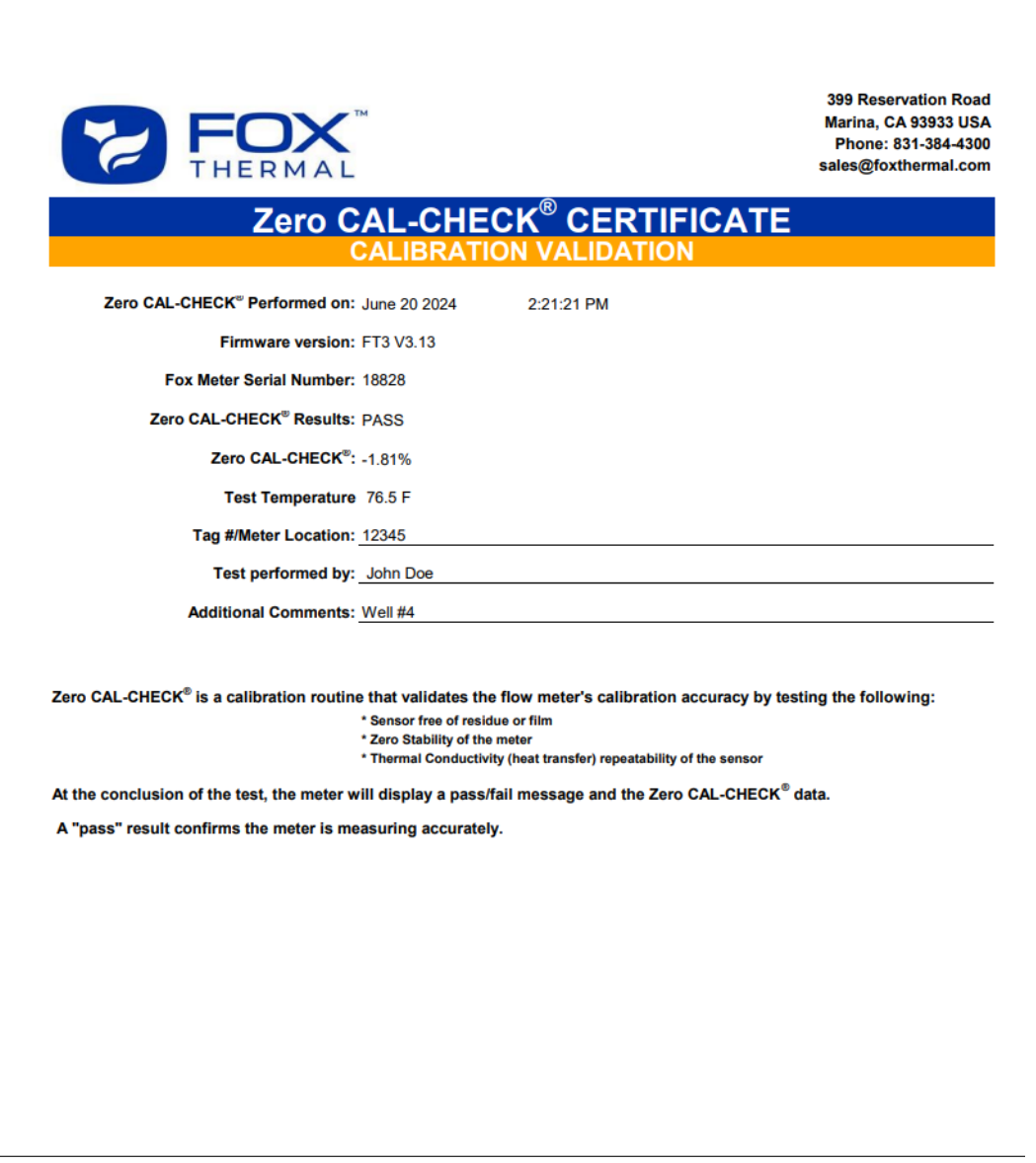

Appendix

# **Glossary of Terms and Definitions**

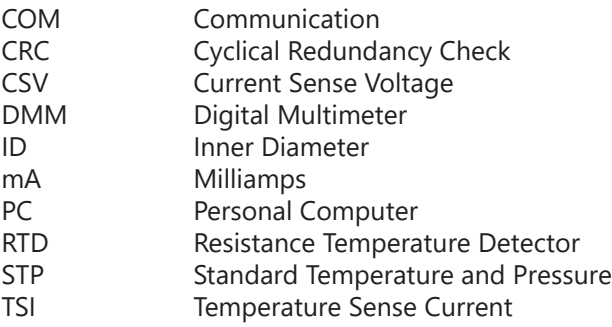

Appendix

#### **Index**

**Alarm Limits, 17 Analog 4-20 mA output, 17 CAL-V™, 20 Collecting Data, 11 Configure, 15 Address (RS485 enabled models only), 19 Analog 4-20 mA Output, 17 Alarm Limits, 17 Baud rate (RS485 enabled models only), 19 Digital Output, 18 Filter value, 16 Flow cutoff, 14 Pipe Area, 14 Reset Total, 14 Reset CRC, 14 Serial Communication (RS485 enabled models only), 19 Unit settings, 16 Filter value, 14 Glossary, 28 Installation, 5 Introduction, 4 Reset Total and Elapsed Time, 17 RS485 Settings (RS485 enabled models only), 19 Simulation Mode, 19 USB, 8 Zero CAL-CHECK, p. 24**

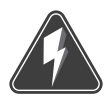

**Wiring**

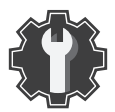

**Troubleshooting Tips**

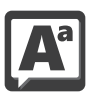

**Definition of Terms**

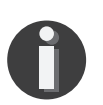

**NOTE! is used for Notes and Information**

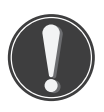

**WARNING! is used to indicate a hazardous situation which, if not avoided, could result in death or serious injury.**

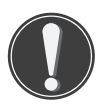

**CAUTION! is used to indicate a hazardous situation which, if not avoided, could result in minor or moderate injury.**

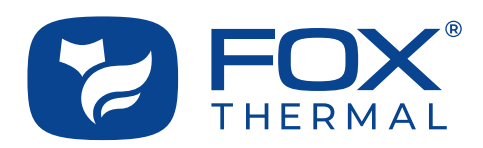

SALES@FOXTHERMAL.COM

**Address** 399 Reservation Road Marina, CA 93933 USA Make Downtime a Thing of the Past **THERMAL MASS FLOW METERS NON-STOP PERFORMANCE**

> **Phone** 831.384.4300

**Worldwide** foxthermal.com